## HOW TO RENEW/PURCHASE DECALS FOR COMMERCIAL DEALER REGISTRATION

• **Visit the website gowild.wi.gov**. If you have already set up a username/password for your account, you may log in directly using that. If you have not yet created a username/password, use the "Account Lookup" option to search for your account or create a new account if necessary.

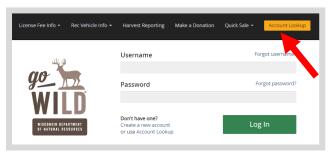

Mobile Users who haven't created a username/password may access the account look-up options by selecting "Account Lookup" under the username section or select the icon to display the "Account Lookup" button.

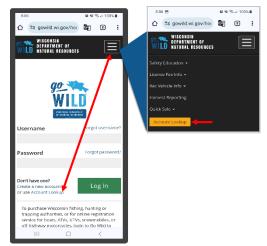

• Search for your account - Select the "Organizational Account Search" button.

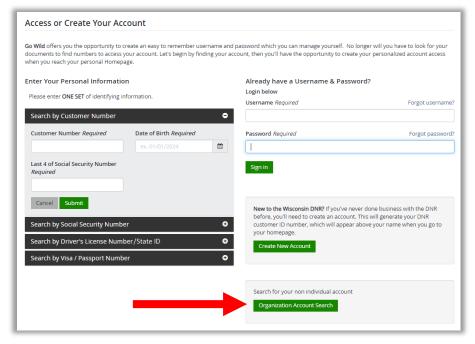

- **Search by Customer Number.** Enter your DNR customer number and the first 3 letters of your organization name. Select the "Submit" button when finished.
  - <u>Dealers:</u> The customer number is the same as your Dealer ID. This number can be found on your dealer renewal notice; ATV/UTV, OHM and snowmobile dealers may find this number on the dealer certificate.

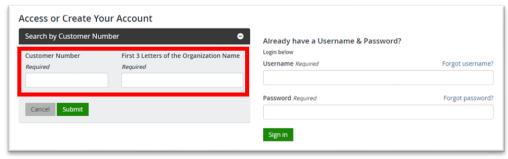

• Manage Account Security. 1) Once your account is found, enter a unique username that you will use to log into your account in the future. 2) Create a password and enter it twice for confirmation. 3) Create a Security question and answer. This is used as a security measure should your username or password become "locked". Use the guidelines listed on the page to create these items. Select "Save Changes" when finished.

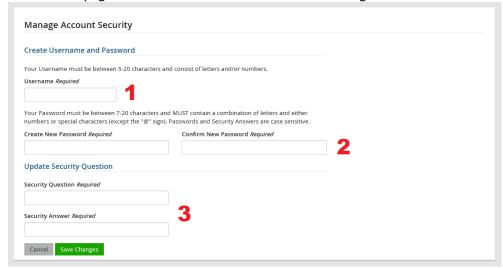

• **Login to access your account.** After successfully creating your account, you will be sent a welcome email message. To login to Go Wild, enter the username and password you just created.

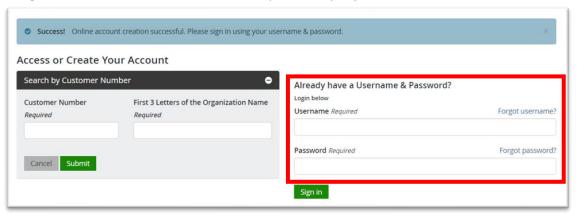

• **Review Summary.** Review your account profile and personal information for accuracy. If changes are needed, select the "Edit" button in the upper right. Be sure to answer the mailing preference question and select "Yes." Use the 3 icons for help.

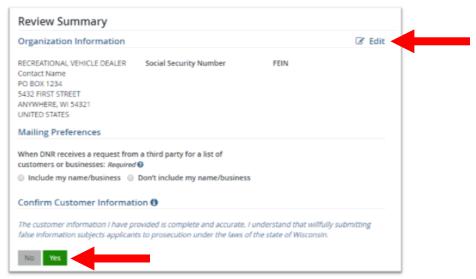

• **Homepage.** Click on the "Dealer Certificates" button to review the commercial recreational vehicle dealer products you can renew or add to. Click on the other button options to "register, renew, or purchase products" for vehicles registered or you wish to register to your account.

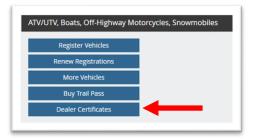

- **Dealer Certificates.** Select "Renew" to renew your commercial recreational vehicle dealer certificate and/or to request additional decals. If there is no renew button, the certificate is not eligible to be renewed at this time. Select "Shop for More" to purchase more dealer decals on an existing dealer certificate that are not expired.
  - New dealer certificates cannot be completed online. Paper applications must be mailed.

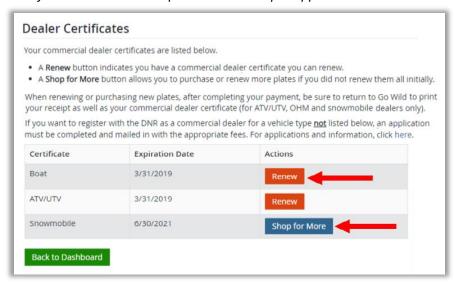

- **Dealer Certificate [Renewals/Additional Decals].** Once you've selected the renew button, you will select the dealer decal numbers you wish to renew and add to your shopping cart.
  - Boat: You will select at least 1 dealer decal to renew.
  - ATV/UTV/OHM/Snowmobile: 3 dealer decals are included with the renewal price.
  - Snowmobile: Have the option to also purchase the annual public Wisconsin snowmobile trail pass.
  - Additional Decals: The number recreational vehicles being used determine the number of unique decals required. If additional dealer decals are needed, enter the quantity in the "add additional decals" section.

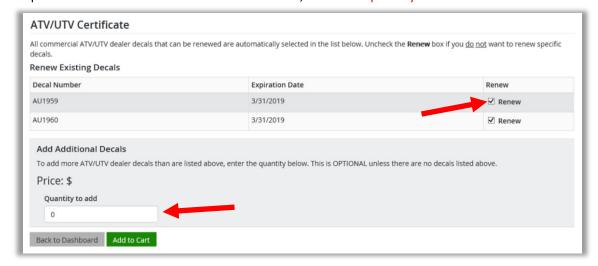

• Wisconsin Snowmobile Trail Passes. A quick note about Wisconsin snowmobile trail passes: even if your snowmobile dealer certificate is not up for renewal, you can quickly and easily purchase trail passes for your dealer decals in a few clicks. From the list of your dealer certificates (see top image on page 4), click on "Shop for More", then on the "Snowmobile Certificate" page, check the "Trail Pass" box next to each decal you want to purchase a trail pass for. No trail pass boxes are checked by default; the example below shows the first 3 boxes selected. Press "Add to Cart" near the bottom of the page to continue.

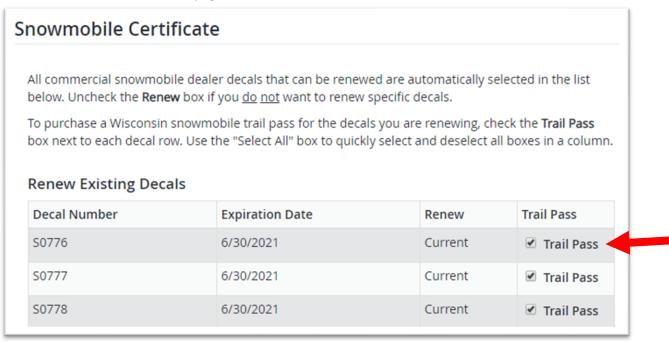

• **Shopping Cart.** Once you've renewed your first commercial recreational dealer certificate and/or requested additional decals, you are taken to the shopping cart. To get back to your customer Homepage where you can renew another commercial dealer certificate or other vehicles you may have in the business account, click on your business name in the upper right corner of the page to get back to your Homepage.

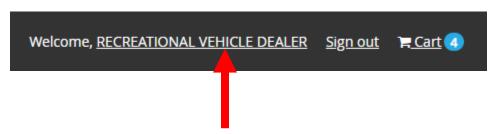

- **Check Out.** Once you complete your payment at the ePayment web site, click on the "Continue to State Website" button (image A below) to return to Go Wild. Once back at Go Wild, click on the orange "Receipt and License Documents" button (image B below) to print your receipt and your Dealer Certificate (for ATV/UTV, OHM and snowmobile dealer renewals). *It will not be mailed to you*.
  - NOTE: Temporary operating receipts are NOT available for dealer registration. You must wait for your materials to come in the mail before operating.

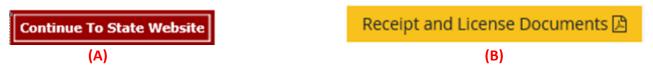